## **BAB V**

## **IMPLEMENTASI DAN PENGUJIAN SISTEM**

### **5.1. HASIL IMPLEMENTASI**

Implementasi merupakan hasil dari tampilan rancangan yang telah didesain sebaik mungkin berdasarkan menu-menu dan Form yang telah dirancang pada bab sebelumnya. Adapun implementasi rancangan yang telah didesain oleh penulis antara lain sebagai berikut.

## **5.1.1 Hasil Rancangan Halaman** *Login User***s**

Hasil rancangan halaman *login users* yang berisi *Email*, *Password*, dan *sign in* dapat dilihat pada gambar 5.1

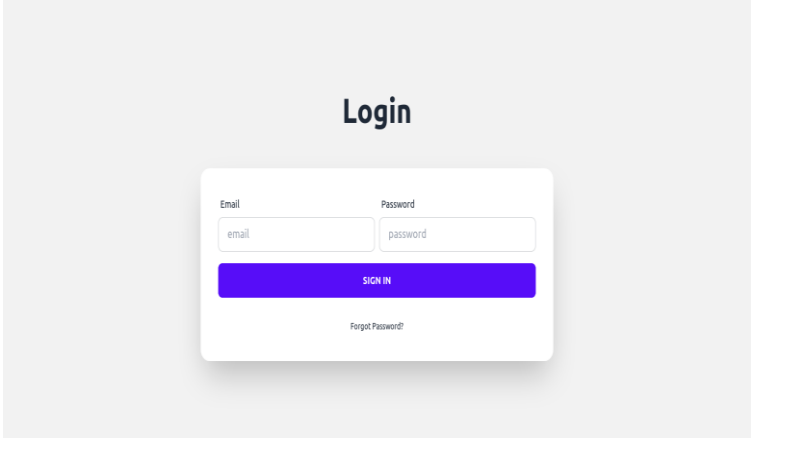

**Gambar 5.1 Halaman** *Login User*

#### **5.1.2 Hasil Rancangan** *Dashboard Admin* Gudang

Hasil rancangan halaman *Dashboard* merupakan tampilan awal setelah melakukan *login* dengan menampilkan informasi mengenai gambaran umum dari *Inventaris* Toko Jam Kadar Jambi dan juga terdapat menu-menu atau *link* untuk

menghubungkan ke halaman lainnya dan juga menampilkan barang dan stok yang hampir habis. *Dashboard admin* dapat dilihat pada gambar 5.2

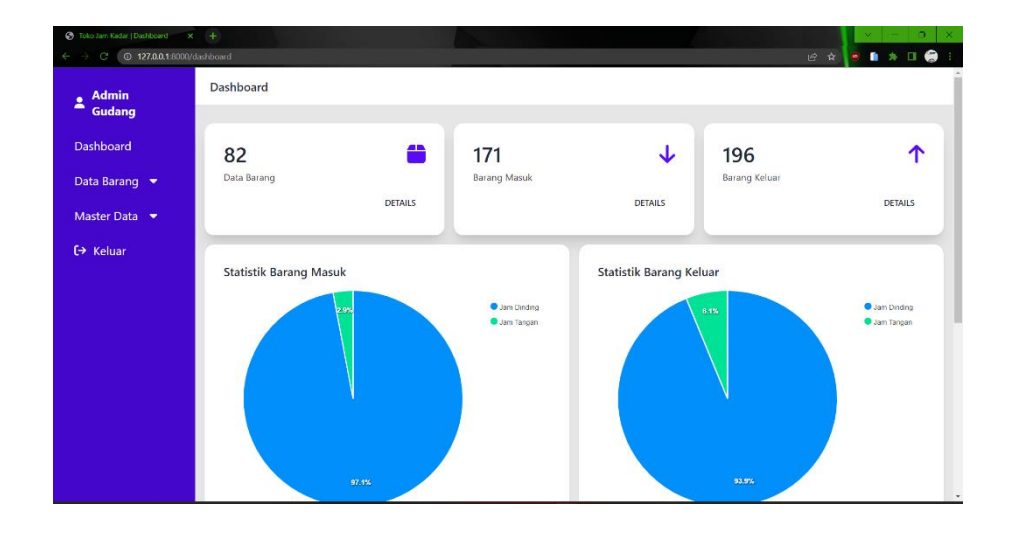

**Gambar 5.2** *Dashboard admin*

## **5.1.1 Hasil Rancangan Halaman Data Stok Barang**

Halaman Stok Barang merupakan tampilan yang berisikan informasi mengenai data *Barang* yang terdiri dari nama, Kategori, Stok, dan detail barang serta terdapat tombol untuk *input* data barang tersebut. Hasil rancangan halaman data stok barang dapat dilihat pada gambar 5.3.

| <b>Admin</b>             |                | Data Stok Barang   |                    |                 |             |                                      |
|--------------------------|----------------|--------------------|--------------------|-----------------|-------------|--------------------------------------|
| <b>Gudang</b>            | Search         |                    |                    |                 |             | <b>TAMBAH DATA BARANG</b>            |
| Dashboard                |                |                    |                    |                 |             |                                      |
| Data Barang              | $\pmb{v}$      | <b>KODE BARANG</b> | <b>NAMA BARANG</b> | <b>KATEGORI</b> | <b>STOK</b> | $\cdots$                             |
| Master Data v            | $\overline{1}$ | $JD - 42$          | ASAHI 090          | Jam Dinding     | 16          | <b>DETAIL</b>                        |
|                          | $\overline{2}$ | $JD-20$            | ASAHI 203 AS       | Jam Dinding     | 28          | <b>DETAIL</b>                        |
| $\leftrightarrow$ Keluar | 3              | $JD - 39$          | ASAHI 388          | Jam Dinding     | 28          | <b>DETAIL</b>                        |
|                          | 4              | $JD-41$            | ASAHI 588          | Jam Dinding     | 16          | <b>DETAIL</b>                        |
|                          | 5              | $JD-40$            | ASAHI 788          | Jam Dinding     | 28          | <b>DETAIL</b>                        |
|                          | 6              | $JD - 63$          | Jam Asahi 132      | Jam Dinding     | 36          | <b>DETAIL</b>                        |
|                          | $\overline{7}$ | $JT-04$            | JOSE ALEXANDER Rt  | Jam Tangan      | 25          | <b>DETAIL</b>                        |
|                          | 8              | $JT-01$            | JOSE ALEXANDER Tol | Jam Tangan      | 321         | <b>DETAIL</b>                        |
|                          | $\mathbf{Q}$   | $JD-03$            | OGANA 8866         | Jam Dinding     | 654         | <b>DETAIL</b><br>$\scriptstyle\star$ |

**Gambar 5.3 Halaman Data Stok Barang**

#### **5.1.2 Hasil Rancangan Form Input Data Barang**

Hasil rancangan form *input* data barang merupakan tampilan untuk mengisi isi untuk data barang masuk. Terdapat *input* gambar, kode barang dan nama barang. Dapat dilihat pada gambar 5.4

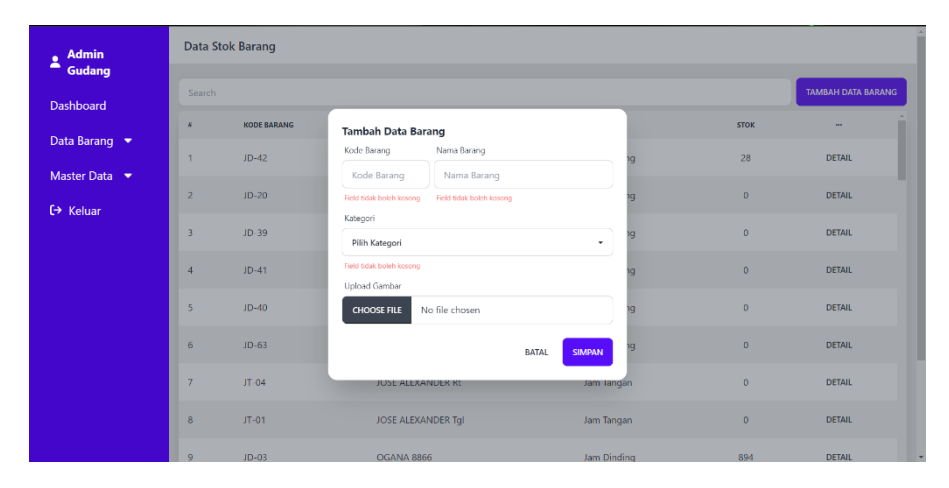

#### **Gambar 5.4** *Form Input* **Data Barang**

#### **5.1.3 Hasil Rancangan Data Barang Masuk**

Halaman Data Barang Masuk merupakan tampilan yang berisikan informasi mengenai data *user* yang terdiri dari nama barang, kode barang, stok awal, Jumlah barang keluar, stok akhir, *user* dan hapus. serta terdapat tombol untuk Menginput data barang masuk tersebut. Dapat dilihat pada gambar 5.5

| <b>Admin</b><br>2                 |               | <b>Data Barang Masuk</b> |                    |                    |                  |                     |                   |              |                                  |  |  |
|-----------------------------------|---------------|--------------------------|--------------------|--------------------|------------------|---------------------|-------------------|--------------|----------------------------------|--|--|
| Gudang                            | Search        |                          |                    |                    |                  |                     |                   |              | <b>INPUT BARANG MASUK</b>        |  |  |
| Dashboard                         | $\mathbf{z}$  | <b>TGL MASUK</b>         | <b>KODE BARANG</b> | <b>NAMA BARANG</b> | <b>STOK AWAL</b> | <b>JUMLAH MASUK</b> | <b>STOK AKHIR</b> | <b>USER</b>  | <b>HAPUS</b>                     |  |  |
| Data Barang                       | <b>BM-179</b> | 30 March 2022            | $JD - 27$          | ROBIN 938          | 8                | 20                  | 28                | Admin gudang | $\left( \blacksquare \right)$    |  |  |
| Master Data $\blacktriangleright$ | <b>BM-178</b> | 20 May 2022              | $JD - 24$          | <b>ROBIN 1036</b>  | 8                | 20                  | 28                | Admin gudang | $\textcolor{red}{\bullet}$       |  |  |
| $\leftrightarrow$ Keluar          | <b>BM-177</b> | 30 March 2022            | $JD-60$            | STANDARD 129       | 10               | 20                  | 30                | Admin gudang | $\circledcirc$                   |  |  |
|                                   |               |                          |                    |                    |                  |                     |                   |              |                                  |  |  |
|                                   | <b>BM-176</b> | 30 March 2022            | $JD-59$            | STANDARD 122       | 10               | 20                  | 30                | Admin gudang | $\qquad \qquad \blacksquare$     |  |  |
|                                   | <b>BM-175</b> | 30 March 2022            | $JD-57$            | STANDARD 117       | $\bullet$        | 20                  | 20                | Admin gudang | ⋒                                |  |  |
|                                   | <b>BM-174</b> | 30 March 2022            | $JD-55$            | STANDARD 114       | $\circ$          | 20                  | 20                | Admin gudang | $\circled{\scriptstyle \bullet}$ |  |  |
|                                   | <b>BM-167</b> | 30 March 2022            | $JD-45$            | ROBIN 852          | $\bullet$        | 300                 | 300               | Admin gudang | $\left( \blacksquare \right)$    |  |  |
|                                   | <b>BM-166</b> | 30 March 2022            | $JD - 05$          | <b>ROBIN 400</b>   | $\mathbf 0$      | 300                 | 300               | Admin gudang | $\boxed{\blacksquare}$           |  |  |
|                                   | <b>BM-165</b> | 30 March 2022            | $JD - 06$          | <b>ROBIN 500</b>   | $\bullet$        | 300                 | 300               | Admin gudang | ×                                |  |  |

**Gambar 5.5 Halaman Data Barang Masuk**

#### **5.1.4 Hasil Rancangan Form** *Input* **Data Barang Masuk**

Hasil rancangan form *input* barang masuk untuk mengisi daftar data barang masuk dengan memasukan jumlah dan tanggal. Tombol batal jika tidak jadi memasukan dan simpan jika ingin menyimpan data barang masuk. Dapat dilihat pada gambar 5.6.

| <b>Admin</b><br>٠                 | Data Barang Masuk       |            |                                                |                                           |                    |                   |                           |                                                            |
|-----------------------------------|-------------------------|------------|------------------------------------------------|-------------------------------------------|--------------------|-------------------|---------------------------|------------------------------------------------------------|
| č<br>Gudang                       | Search                  |            |                                                |                                           |                    |                   | <b>INPUT BARANG MASUK</b> |                                                            |
| Dashboard                         |                         |            |                                                |                                           |                    |                   |                           |                                                            |
| Data Barang                       | <b>NO. FAKTUR</b><br>٠  | <b>TGL</b> | Form Input Barang Masuk<br>Tgl. Masuk          |                                           | <b>UMLAH MASUK</b> | <b>STOK AKHIR</b> | <b>USER</b>               | <b>HAPUS</b>                                               |
| Master Data $\blacktriangleright$ | <b>BM-16</b><br>AH02688 | 01/        | Ë<br>01/17/2023                                | $\Box$                                    | 12 <sub>12</sub>   | 28                | Admin Gudang              | $\left( \begin{array}{c} \blacksquare \end{array} \right)$ |
|                                   | <b>BM-15</b>            | 16/        | Field tidak boleh kosong                       |                                           | 16                 | 16                | Admin Gudang              | $\lceil \cdot \rceil$                                      |
| <b>← Keluar</b>                   | <b>BM-14</b>            | 30/        | Barano<br>Jumlah                               |                                           | 400                | 440               | Administrator             | $\left( \frac{1}{2} \right)$                               |
|                                   |                         |            | Pilih Barang<br>Field tidak boleh kosong       | Jumlah Baranc<br>Field tidak boleh kosong |                    |                   |                           |                                                            |
|                                   | <b>BM-13</b>            | 30/        | No. Faktur                                     |                                           | 640                | 640               | Administrator             | $\left( \frac{1}{2} \right)$                               |
|                                   | <b>BM-12</b>            | 30/        | Masukkan Nomor Faktur Jika Ada                 |                                           | 640                | 1040              | Administrator             | $\left( \begin{array}{c} \blacksquare \end{array} \right)$ |
|                                   | <b>BM-11</b>            | 30/        | BATAL                                          | <b>SIMPAN</b>                             | 280                | 540               | Administrator             | $\blacksquare$                                             |
|                                   | <b>BM-8</b>             |            | 30/05/2022<br>$J$ $D$ -01<br><b>OGANA 8888</b> | 260                                       | 260                | 520               | Administrator             | $\blacksquare$                                             |
|                                   | <b>BM-7</b>             |            | OGANA 901<br>25/05/2022<br>$JD - 08$           | $\mathbf{0}$                              | 40                 | 40                | Administrator             | $\lceil \cdot \rceil$                                      |
|                                   | <b>RM-6</b>             |            | 25/05/2022<br>$ID = 03$<br>OGANA 8866          |                                           | 400                | 400               | Administrator             | $= 1$                                                      |

**Gambar 5.6** *Form Input* **Data Barang Masuk**

#### **5.1.5 Hasil Rancangan Data Barang Keluar**

Halaman Data Barang Keluar merupakan tampilan yang berisikan informasi mengenai Data Barang yang terdiri dari nama barang, kode barang, stok awal, Jumlah Barang Keluar, stok akhir, *user* dan hapus. Serta terdapat tombol untuk Mengimput data barang masuk tersebut. Dapat dilihat pada gambar 5.7.

| <b>Admin</b><br>٠<br>∽       |               | Data Barang Keluar |                    |                           |                  |                      |                   |              |                                                            |
|------------------------------|---------------|--------------------|--------------------|---------------------------|------------------|----------------------|-------------------|--------------|------------------------------------------------------------|
| Gudang                       | Search        |                    |                    |                           |                  |                      |                   |              | <b>INPUT BARANG KELUAR</b>                                 |
| Dashboard                    | $\mathbf{r}$  | <b>TGL KELUAR</b>  | <b>KODE BARANG</b> | <b>NAMA BARANG</b>        | <b>STOK AWAL</b> | <b>JUMLAH KELUAR</b> | <b>STOK AKHIR</b> | USER         | <b>HAPUS</b>                                               |
| Data Barang<br>Master Data v | <b>BK-199</b> | 12 September 2022  | $JT-01$            | <b>JOSE ALEXANDER Tgl</b> | 331              | 10                   | 321               | Admin gudang | U                                                          |
| <b>← Keluar</b>              | <b>BK-198</b> | 11 November 2022   | $JT-02$            | <b>POSITIF</b>            | 90               | 15                   | 75                | Admin gudang | $\left( \begin{array}{c} \bullet \end{array} \right)$      |
|                              | <b>BK-197</b> | 05 November 2022   | $JT-03$            | RABBANI                   | 335              | 35                   | 300               | Admin gudang | O)                                                         |
|                              | <b>BK-196</b> | 02 November 2022   | $JT-03$            | <b>RABBANI</b>            | 360              | 25                   | 335               | Admin gudang | $\left( \begin{array}{c} \blacksquare \end{array} \right)$ |
|                              | <b>BK-195</b> | 12 October 2022    | $JT-O1$            | JOSE ALEXANDER Tql        | 366              | 35                   | 331               | Admin gudang | œ.                                                         |
|                              | <b>BK-194</b> | 07 November 2022   | $JT-O1$            | JOSE ALEXANDER Tql        | 391              | 25                   | 366               | Admin gudang | $\blacksquare$                                             |
|                              | <b>BK-193</b> | 09 September 2022  | $JT-O1$            | <b>JOSE ALEXANDER Tal</b> | 445              | 54                   | 391               | Admin gudang | $\left[ \begin{array}{c} 0 \end{array} \right]$            |
|                              | <b>BK-192</b> | 05 November 2022   | $JT-02$            | <b>POSITIF</b>            | 115              | 25                   | 90                | Admin gudang | $\left( \blacksquare \right)$                              |
|                              | <b>BK-191</b> | 04 November 2022   | $JT-04$            | <b>JOSE ALEXANDER Rt</b>  | 50               | 25                   | 25                | Admin gudang | ٠                                                          |

**Gambar 5.7 Halaman Data Barang Keluar**

#### **5.1.6 Hasil Rancangan Form** *Input* **Data Barang Keluar**

Hasil rancangan form *input* barang keluar untuk mengisi daftar data barang keluar, tanggal keluar, jumlah dan terdapat tombol batal jika ingin membatalkan dan simpan jika ingin menyimpan. Dapat dilihat pada gambar 5.8

| <b>Admin</b><br>٠<br>č<br>Gudang          |               | Data Barang Keluar |                                                 |                          |                               |                     |                   |              |                                                                  |
|-------------------------------------------|---------------|--------------------|-------------------------------------------------|--------------------------|-------------------------------|---------------------|-------------------|--------------|------------------------------------------------------------------|
|                                           | Search        |                    |                                                 |                          |                               |                     |                   |              | <b>INPUT BARANG KELUAR</b>                                       |
| Dashboard                                 | $\alpha$      | <b>TGL. KELUAR</b> | Form Input Barang Keluar                        |                          |                               | <b>IMLAH KELUAR</b> | <b>STOK AXHIR</b> | USER         | <b>HAPUS</b>                                                     |
| Data Barang                               | <b>BK-199</b> | 12 September 2022  | Tql. Keluar                                     |                          |                               | 10 <sub>10</sub>    | 321               | Admin gudang |                                                                  |
| <b>Stok Barang</b>                        |               |                    | 01/15/2023                                      |                          | $\Box$                        |                     |                   |              | $\left( \begin{array}{c} \bullet \\ \bullet \end{array} \right)$ |
| <b>Barang Masuk</b>                       | <b>BK-198</b> | 11 November 2022   | Field tidak boleh kosong<br>Barang              |                          |                               | 15                  | 75                | Admin gudang | $\left( \begin{array}{c} \bullet \\ \bullet \end{array} \right)$ |
|                                           | <b>BK-197</b> | 05 November 2022   | Pilih Barano                                    |                          |                               | 35                  | 300               | Admin gudang | $\left( \begin{array}{c} \blacksquare \end{array} \right)$       |
| <b>Barang Keluar</b>                      | <b>BK-196</b> | 02 November 2022   | Field tidak boleh kosong<br>Jumlah              |                          |                               | 25                  | 335               | Admin gudang | $\left( \begin{array}{c} \blacksquare \end{array} \right)$       |
| Master Data •<br>$\leftrightarrow$ Keluar | <b>BK-195</b> | 12 October 2022    | Jumlah Barang Masuk<br>Field tidak boleh kosong |                          |                               | 35                  | 331               | Admin gudang | $\left( \begin{array}{c} 0 \\ 0 \end{array} \right)$             |
|                                           | <b>BK-194</b> | 07 November 2022   |                                                 |                          | <b>SIMPAN</b><br><b>BATAL</b> | 25                  | 366               | Admin gudang | ⋓                                                                |
|                                           | <b>BK-193</b> | 09 September 2022  |                                                 |                          |                               | 54                  | 391               | Admin gudang | $\left( \begin{array}{c} \blacksquare \end{array} \right)$       |
|                                           | <b>BK-192</b> | 05 November 2022   | $JT-02$                                         | <b>POSITIE</b>           | 115                           | 25                  | 90                | Admin gudang | $\blacksquare$                                                   |
|                                           | <b>BK-191</b> | 04 November 2022   | $JT-04$                                         | <b>JOSE ALEXANDER Rt</b> | 50                            | 25                  | 25                | Admin gudang | $\blacksquare$                                                   |

**Gambar 5.8** *Form Input* **Data Barang Keluar**

## **5.1.7 Hasil Rancangan Halaman Cetak Laporan**

Halaman laporan merupakan tampilan yang berisikan informasi mengenai data pelanggan, yang terdiri dari : kode barang, nama barang, kategori, stok awal, masuk, keluar, dam stok akhir serta terdapat tombol untuk mencetak laporan tersebut. Dapat dilihat pada gambar 5.9.

| 2 Pemilik       | Laporan        |                                                                 |                           |                 |                  |              |        |                   |
|-----------------|----------------|-----------------------------------------------------------------|---------------------------|-----------------|------------------|--------------|--------|-------------------|
| Dashboard       | Dari Tanggal   |                                                                 | Sampai Tanggal            |                 |                  |              |        |                   |
| Laporan         | ■              | ٠<br>01/01/2023                                                 | $\Box$<br>01/31/2023<br>∍ | <b>SUBMIT</b>   |                  |              | Search |                   |
| Master Data •   | & UNDUH        |                                                                 |                           |                 |                  |              |        | <b>B</b> CETAK    |
| <b>€</b> Keluar |                | <b>LAPORAN STOK BARANG</b><br>01 January 2023 - 31 January 2023 |                           |                 |                  |              |        |                   |
|                 | ¥              | <b>KODE BARANG</b>                                              | <b>NAMA BARANG</b>        | <b>KATEGORI</b> | <b>STOK AWAL</b> | <b>MASUK</b> | KELUAR | <b>STOK AKHIR</b> |
|                 | Ŧ.             | $JD-42$                                                         | ASAHI 090                 | Jam Dinding     | $\circ$          | 40           | 24     | 16                |
|                 | $\overline{2}$ | $JD-20$                                                         | ASAHI 203 AS              | Jam Dinding     | $\circ$          | 40           | 12     | 28                |
|                 | 3              | $JD-39$                                                         | ASAHI 388                 | Jam Dinding     | $\circ$          | 40           | 12     | 28                |
|                 | $\overline{4}$ | $JD-41$                                                         | ASAHI 588                 | Jam Dinding     | $\circ$          | 40           | 24     | 16                |
|                 | 5              | $JD-40$                                                         | ASAHI 788                 | Jam Dinding     | $\circ$          | 40           | 12     | 28                |
|                 | 6              | $JD-63$                                                         | Jam Asahi 132             | Jam Dinding     | $\circ$          | 60           | 24     | 36                |

**Gambar 5.9 Halaman Cetak Laporan**

## **5.1.8 Hasil Rancangan Halaman Kategori**

Hasil rancangan halaman kategori barang untuk menambah kategori barang yang menampilkan Nama Kategori, Jumlah Barang, tombol edit dan hapus kategori, dan tombol buat kategori baru. Dapat dilihat pada gambar 5.10.

| Admin<br>$\hat{\mathbf{z}}$       | Kategori       |                      |                                                               |                      |                           |
|-----------------------------------|----------------|----------------------|---------------------------------------------------------------|----------------------|---------------------------|
| Gudang<br>Dashboard               | Search         |                      |                                                               |                      | <b>BUAT KATEGORI BARU</b> |
|                                   | $\pi$          | <b>NAMA KATEGORI</b> |                                                               | <b>JUMLAH BARANG</b> | $\sim$                    |
| Data Barang                       | 1              | <b>Jam Dinding</b>   |                                                               | $\overline{77}$      | $\odot$                   |
| Master Data $\blacktriangleright$ | $\overline{z}$ | Jam Tangan           |                                                               | $\boldsymbol{4}$     | $\overline{\text{O}}$     |
| $\Theta$ Keluar                   |                |                      |                                                               |                      |                           |
|                                   |                |                      | Copyright @ 2022 - All right reserved by Toko Jam Kadar Jambi |                      |                           |
|                                   |                |                      |                                                               |                      |                           |
|                                   |                |                      |                                                               |                      |                           |
|                                   |                |                      |                                                               |                      |                           |
|                                   |                |                      |                                                               |                      |                           |
|                                   |                |                      |                                                               |                      |                           |
|                                   |                |                      |                                                               |                      |                           |

**Gambar 5.10 Halaman Kategori**

#### **5.1.9 Hasil Rancangan Form Tambah Kategori**

Hasil rancangan form tambah kategori barang untuk menambahkan daftar Kategori barang. Terdapat Tombol batal jika tidak jadi menambahkan dan simpan jika sudah mengimput nama kategorinya . Dapat dilihat pada gambar 5.11.

| Admin<br>$\hat{\mathbf{z}}$                                   | Kategori                              |                                            |                                                           |
|---------------------------------------------------------------|---------------------------------------|--------------------------------------------|-----------------------------------------------------------|
| Gudang                                                        | Search                                |                                            | <b>BUAT KATEGORI BARU</b>                                 |
| Dashboard                                                     | <b>NAMA KATEGORI</b><br>$\frac{1}{2}$ | <b>JUMLAH BARANG</b>                       | $\sim$                                                    |
| Data Barang                                                   | Jam Dinding<br>$\mathbf{1}$           | 77                                         | $\textcolor{blue}{\textbf{O}(\textcolor{blue}{\bullet})}$ |
| Master Data $\blacktriangleright$<br>$\leftrightarrow$ Keluar | $\overline{2}$<br>Jam Tangan          | <b>Buat Kategori Baru</b><br>Nama Kategori | $\overline{\mathcal{O}}$                                  |
|                                                               |                                       | Nama Kategori<br>dar Jambi                 |                                                           |
|                                                               |                                       | Field tidak boleh kosong                   |                                                           |
|                                                               |                                       | <b>SIMPAN</b><br>BATAL                     |                                                           |
|                                                               |                                       |                                            |                                                           |
|                                                               |                                       |                                            |                                                           |
|                                                               |                                       |                                            |                                                           |
|                                                               |                                       |                                            |                                                           |

**Gambar 5.11 Form Tambah Kategori**

Hasil rancangan halaman data *users* menampilkan *data user*, *Role*, Email, edit dan hapus *user* , dan tompol buat *user* baru. Dapat dilihat pada gambar 5.12

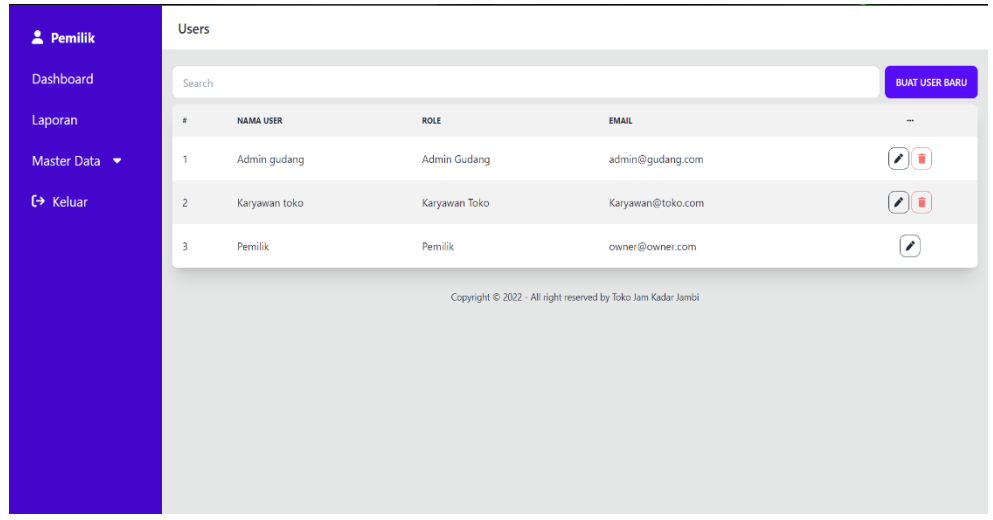

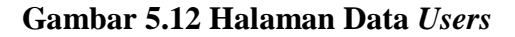

#### **5.1.11 Hasil Rancangan Form Tambah** *Users*

Hasil rancangan form tambah data *users* untuk nama *user*, role, email, kata sandi dan konfirmasi kata sandi, tombol batal jika tidak jadi menambahkan dan tombol simpan jika ingin menyimpan data *user*. Dapat dilihat pada gambar 5.13.

| 2 Pemilik       | <b>Users</b>   |                  |                                    |                               |           |                                       |
|-----------------|----------------|------------------|------------------------------------|-------------------------------|-----------|---------------------------------------|
| Dashboard       | Search         |                  | <b>Buat User Baru</b><br>Nama User |                               |           | <b>BUAT USER BARU</b>                 |
| Laporan         | ٠              | <b>NAMA USER</b> | owner@owner.com                    |                               |           | $\cdots$                              |
| Master Data v   | $\mathbf{1}$   | Admin gudang     | Field tidak boleh kosong<br>Role   |                               | lang.com  | $\textcircled{\textbf{r}}$            |
| <b>← Keluar</b> | $\overline{z}$ | Karyawan toko    | Pilih Role                         | ٠                             | toko.com  | $\overline{\textcircled{\textbf{r}}}$ |
|                 | $\overline{3}$ | Pemilik          | Field tidak boleh kosong<br>Email  |                               | her.com   | 7                                     |
|                 |                |                  | Email                              |                               | dar Jambi |                                       |
|                 |                |                  | Field tidak boleh kosong           |                               |           |                                       |
|                 |                |                  | Password                           | Password Confirmation         |           |                                       |
|                 |                |                  |                                    | Password Confirmation         |           |                                       |
|                 |                |                  | Field tidak boleh kosong           | Field tidak boleh kosong      |           |                                       |
|                 |                |                  |                                    | <b>SIMPAN</b><br><b>BATAL</b> |           |                                       |
|                 |                |                  |                                    |                               |           |                                       |

**Gambar 5.13 Form Tambah Data** *Users*

#### **5.1.12 Hasil Rancangan Form Edit** *Users*

Hasil rancangan form edit data *users* yang berisi *input* nama *user*, role, email, kata sandi dan kata sandi konfirmasi, tombol batal jika tidak jadi mengedit dan tombol simpan jika ingin memperbarui data *user*. Dapat dilihat pada gambar 5.14

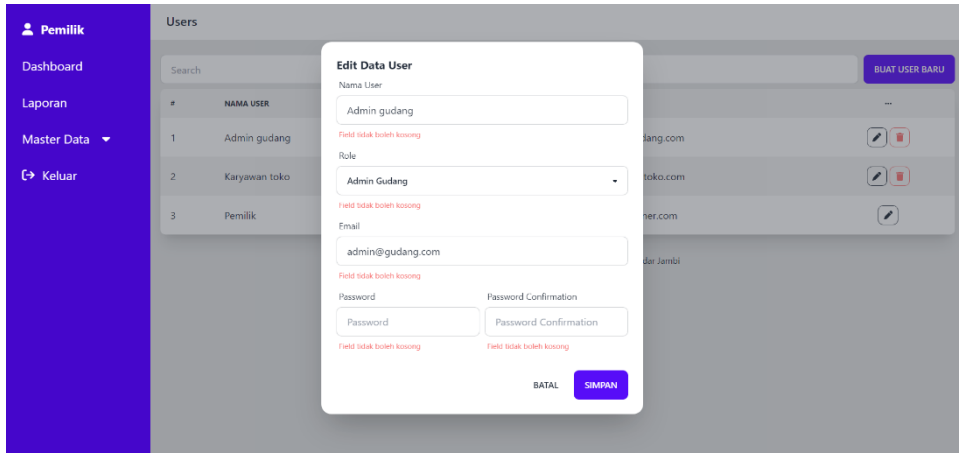

**Gambar 5.14 Form Edit Data** *Users*

## **5.1.13 Hasil Rancangan** *QR Code* **Dari Contoh Barang**

Hasil rancangan dan betuk *QR Code* dari salah satu sampel barang yang berkode JD-42 dengan nama barang ASAHI 090 kategori Jam Dinding. Setelah print hasilnya dapat dilihat pada gambar 5.15.

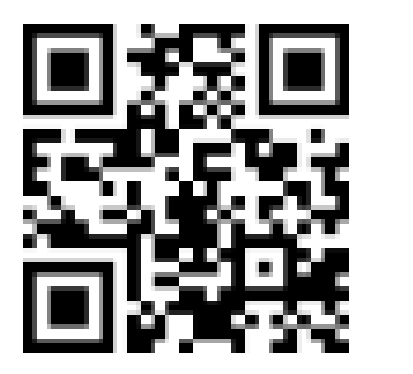

Kode: JD-42 Nama: ASAHI 090 Kategori: Jam Dinding Dicetak: 15-01-2023 21:42:41

**Gambar 5.15 Contoh QR Code Barang**

#### **5.1.14 Hasil Rancangan Tampilan Menu Pada Mobile**

Hasil rancangan tampilan menu pada *mobile* terdapat tambahan menu dan scan *QR Code* sebagai alat pencarian menu sama dengan menu pada dekstop. Dapat dilihat pada gambar 5.16.

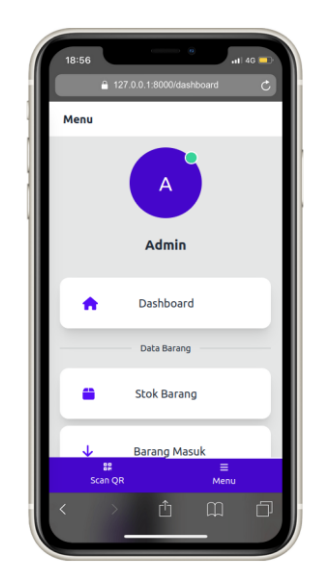

**Gambar 5.16 Tampilan Menu Pada** *Mobile*

#### **5.1.15 Hasil Rancangan Halaman Scan QR**

Hasil rancangan halaman memindai QR *Code (Quick Respone Code)* terdapat

tombol *stop scan* untuk berhenti memindai. Dapat dilihat pada gambar 5.17

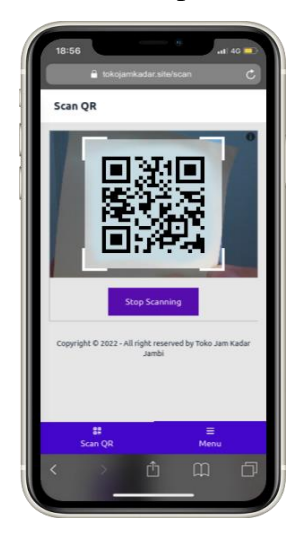

**Gambar 5.17 Halaman** *Scan QR*

### **5.1.16 Hasil Rancangan Halaman Detail Barang Setelah Scan QR**

Hasil rancangan halaman *detail barang* setelah melakukan *Scan QR* yang berisi keterangan jumlah stok barang, kode barang, nama barang, dan barang terakhir di perbarui yang di *scan* dapat dilihat pada gambar 5.18

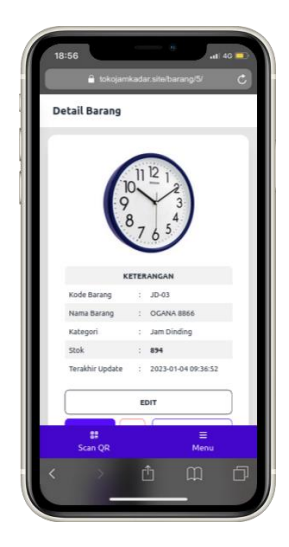

**Gambar 5.18 Halaman** *Detail* **Barang**

#### **5.1.17 Hasil Rancangan Halaman Laporan Stok Barang setelah di cetak**

Hasil rancangan halaman Laporan Stok Barang setelah di unduh dapat melihat stok jumlah barang bisa harian, mingguan dan juga bulanan. Dapat dilihat pada gambar 5.18.

|                                   | <b>Laporan Stok Barang</b> |                    |                  |              |                |                   |  |  |  |
|-----------------------------------|----------------------------|--------------------|------------------|--------------|----------------|-------------------|--|--|--|
| 01 January 2023 - 31 January 2023 |                            |                    |                  |              |                |                   |  |  |  |
| Kode Barang                       | <b>Nama Barang</b>         | Kategori           | <b>Stok Awal</b> | Masuk        | Keluar         | <b>Stok Akhir</b> |  |  |  |
| $JD-42$                           | ASAHI 090                  | Jam Dinding        | $\circ$          | $\circ$      | $\circ$        | Ö                 |  |  |  |
| $JD-20$                           | ASAHI 203 AS               | Jam Dinding        | $\mathbf{0}$     | 0            | $\circ$        | Ω                 |  |  |  |
| $JD-39$                           | ASAHI 388                  | Jam Dinding        | $\circ$          | $\circ$      | $\mathbf{0}$   | $\mathbf{0}$      |  |  |  |
| $JD-41$                           | ASAHI 588                  | Jam Dinding        | $\circ$          | $\circ$      | $\bullet$      | 0                 |  |  |  |
| JD-40                             | ASAHI 788                  | Jam Dinding        | $\theta$         | $\circ$      | $\circ$        | $\mathbf{0}$      |  |  |  |
| $JD-63$                           | Jam Asahi 132              | Jam Dinding        | $\circ$          | $\circ$      | $\circ$        | 0                 |  |  |  |
| JT-04                             | <b>JOSE ALEXANDER Rt</b>   | Jam Tangan         | $\circ$          | $\circ$      | $\circ$        | $\circ$           |  |  |  |
| JT-01                             | JOSE ALEXANDER Tol         | Jam Tangan         | $\circ$          | $\circ$      | $\circ$        | $\mathbf{0}$      |  |  |  |
| $JD-03$                           | OGANA 8866                 | Jam Dinding        | $\circ$          | 1,040        | 133            | 907               |  |  |  |
| JD-09<br>10                       | OGANA 8877                 | Jam Dinding        | $\circ$          | 640          | $\circ$        | 640               |  |  |  |
| JD-01<br>44                       | OGANA 8888                 | Jam Dinding        | $\circ$          | 520          | $\overline{5}$ | 515               |  |  |  |
| JD-02<br>12                       | OGANA 8899                 | Jam Dinding        | 260              | 280          | 120            | 420               |  |  |  |
| JD-04<br>43                       | OGANA 8989                 | Jam Dinding        | $\mathbf{0}$     | $\Omega$     | $\circ$        | $\mathbf{0}$      |  |  |  |
| JD-08<br>14                       | OGANA 901                  | Jam Dinding        | $\circ$          | 440          | 6              | 435               |  |  |  |
| JT-02<br>œ                        | <b>POSITIF</b>             | Jam Tangan         | $\circ$          | $\mathbf{0}$ | $\circ$        | $\mathbf 0$       |  |  |  |
| JT-03<br>16                       | RABBANI                    | Jam Tangan         | $\circ$          | $\circ$      | $\circ$        | $\mathbf{0}$      |  |  |  |
| JD-17                             | <b>ROBIN 1005</b>          | Jam Dinding        | $\circ$          | $\circ$      | $\circ$        | $\mathbf 0$       |  |  |  |
| $JD-22$                           | <b>ROBIN 1006</b>          | Jam Dinding        | o                | 0            | 0              | Ō                 |  |  |  |
| in or                             | <b>DODIN 1000</b>          | <b>Ing Diodina</b> |                  | $\sim$       | $\alpha$       | $\sim$            |  |  |  |

**Gambar 5.19 Halaman Laporan Stok Barang**

# **5.2 HASIL PENGUJIAN SISTEM**

Pengujian sistem adalah tahap pengujian terhadap hasil rancangan yang telah dibuat. Pengujian sistem diperlukan untuk mengetahui kemungkinan kesalahan terjadi saat sistem sedang digunakan. Hasil pengujian sistem dapat dilihat pada tabel 5.1.

| Nama Fungsi                                 | <b>Prosedur</b>                                                                                                    | <b>Keluaran Yang</b>                                                                                | <b>Hasil Yang</b>                                                                                      | Keterangan |
|---------------------------------------------|----------------------------------------------------------------------------------------------------|----------------------------------------------------------------------------------------------------|----------------------------------------------------------------------------------------------------|------------|
|                                             | Pengujian                                                                                                    | Diharapakan                                                                                         | <b>Didapatkan</b>                                                                                      |            |
| Login User                                  | - Buka halaman<br>login<br>- Masukan<br>email dan<br>password<br>- Klik tombol<br>login                                                                                                    | User berhasil<br>masuk ke<br>halaman<br>dashboard<br>menggunakan<br>akun yang telah<br>didaftarkan. | User berhasil<br>masuk ke<br>halaman<br>dashboard<br>menggunakan<br>akun yang<br>telah<br>didaftarkan. | Berhasil   |
| Form<br>Tambah Data<br>Barang               | - Buka<br>Halaman Data<br><b>Stok Barang</b><br>- Klik Tombol<br>Tambah Data<br>Barang<br>- Masukkan<br>Kode Barang<br>& Nama<br>Barang<br>-Pilih Kategori<br><b>Barang</b><br>- Masukkan<br>Gambar<br>Barang<br>- Klik Tombol<br>Simpan | Data Barang<br>Berhasil<br>Ditambahkan                                                              | Data Barang<br>Berhasil<br>Ditambahkan                                                                 | Berhasil   |
| Form Input<br><b>Barang</b><br><b>Masuk</b> | - Buka<br>Halaman<br><b>Barang</b><br>Masuk                                                                                                    | Data Barang<br><b>Masuk Berhasil</b><br>Disimpan, Stok                                              | Data Barang<br><b>Masuk</b><br>Berhasil                                                                | Berhasil   |
|                                             |                                                                                                    |                                                                                                    | Disimpan,                                                                                              |            |

**Tabel 5.1 Hasil Pengujian Sistem**

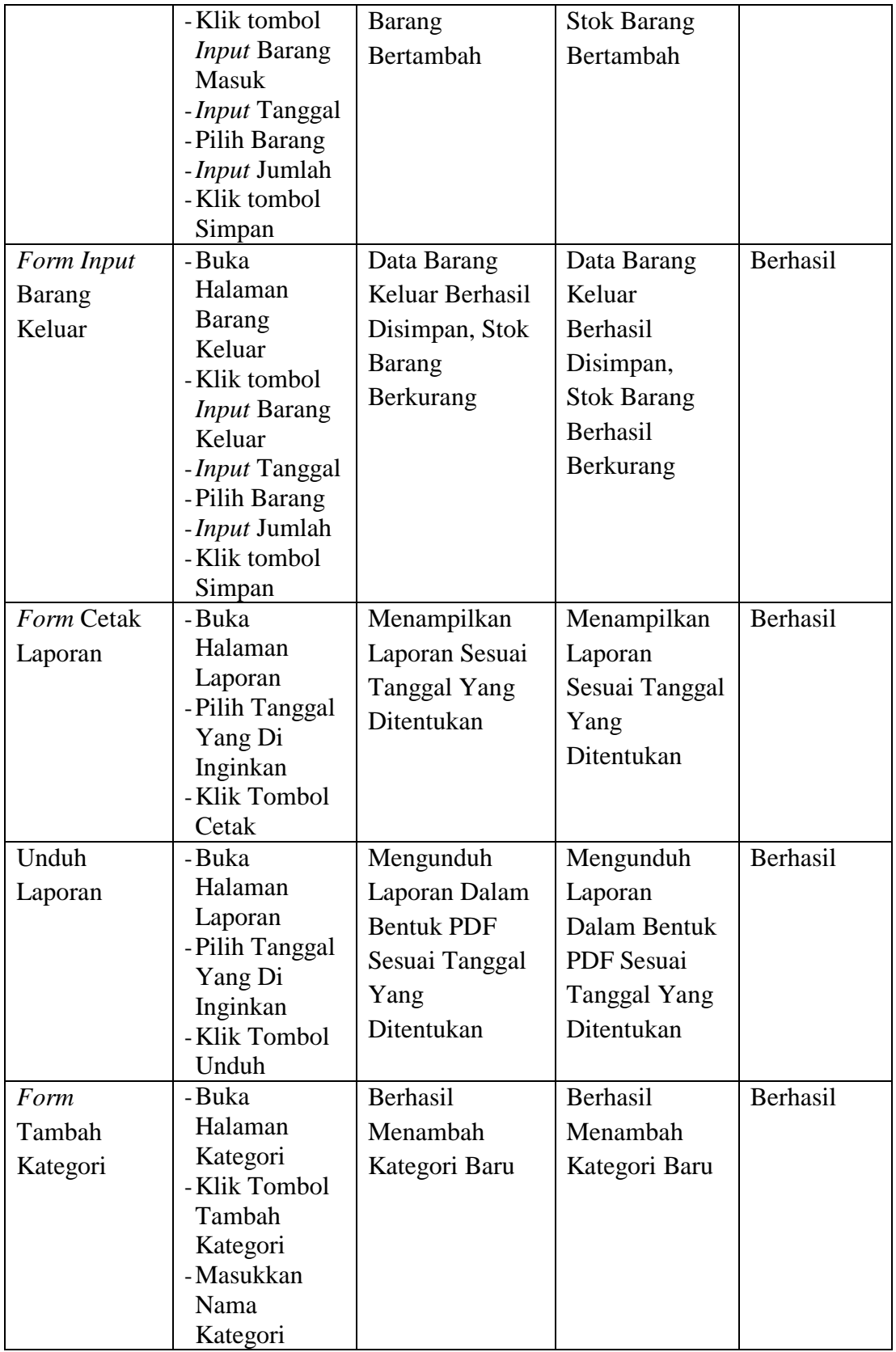

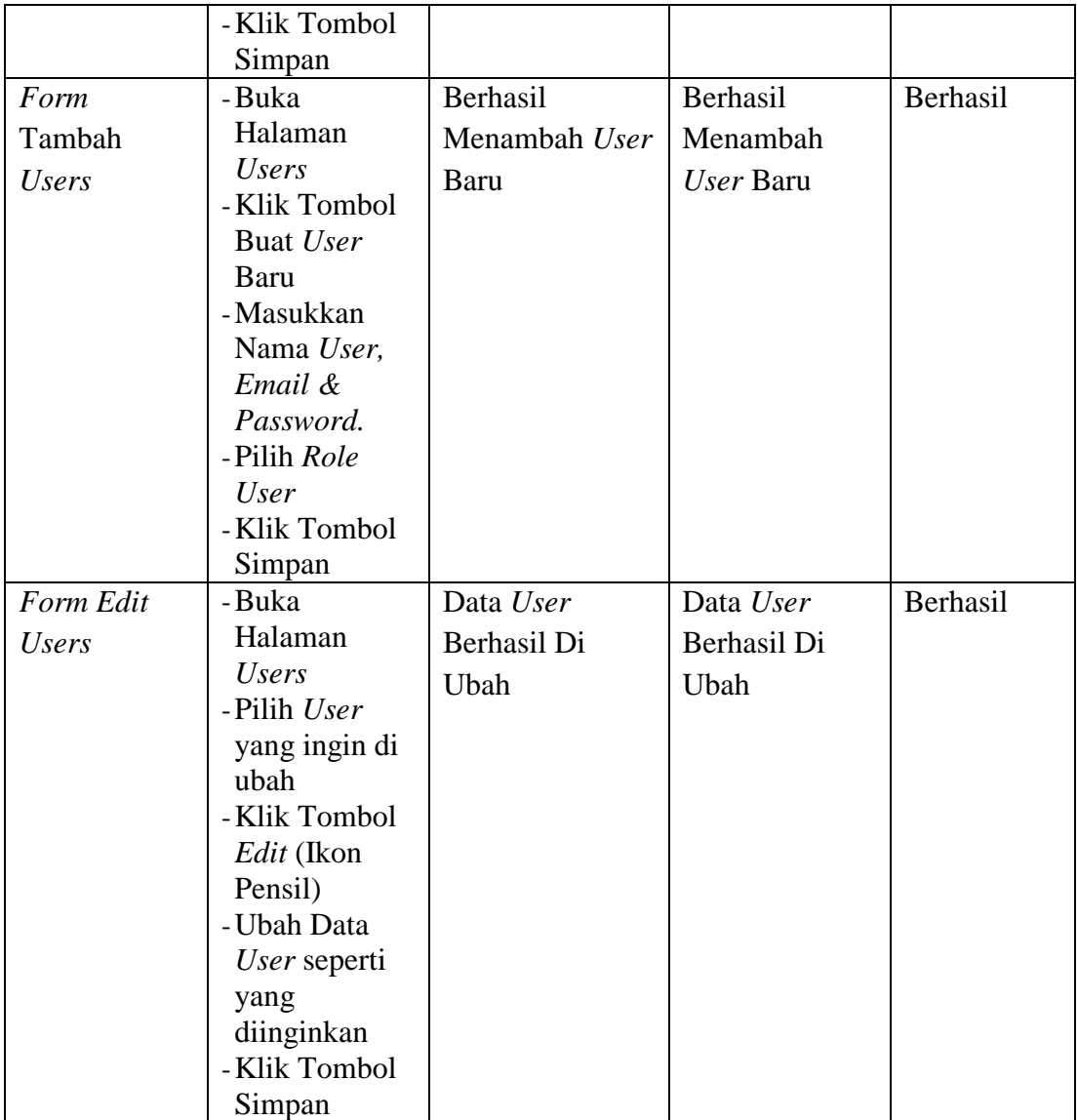